## **How to Randomize Quiz Questions**

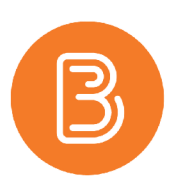

Question Pools, formerly called Random sections, are helpful in distributing a unique set of questions to individual users. Creating a question pool occurs after the questions have been created in the question library, and can be considered as step 3 in a 4-part process.

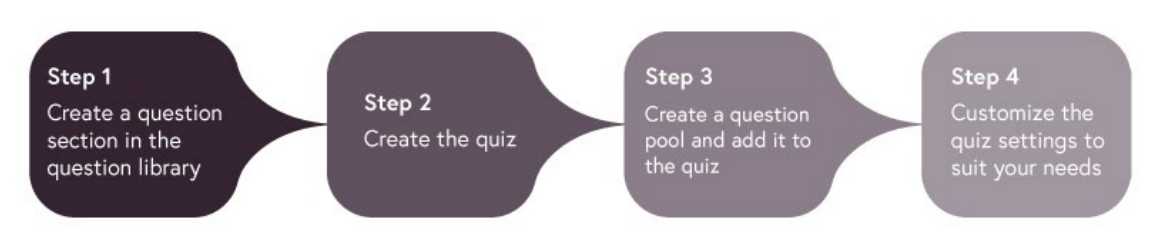

[Creating Quiz Questions](https://edtechtruro.edublogs.org/2020/09/01/building-questions-within-the-question-library/) and [Updating Quiz Settings](https://edtechtruro.edublogs.org/2018/06/29/updating-brightspace-quiz-settings/) are covered among our pre-existing help resource documents

After you have created a bank of questions in the question library, organized within a section (or multiple sections), start by creating a Quiz. You need only provide a name for the Quiz to proceed. To establish a question pool:

- 1. Within the Quiz (Properties tab), click on "Add/Edit Questions"
- 2. Select the blue "New" button, and from the list, choose "Question Pool"

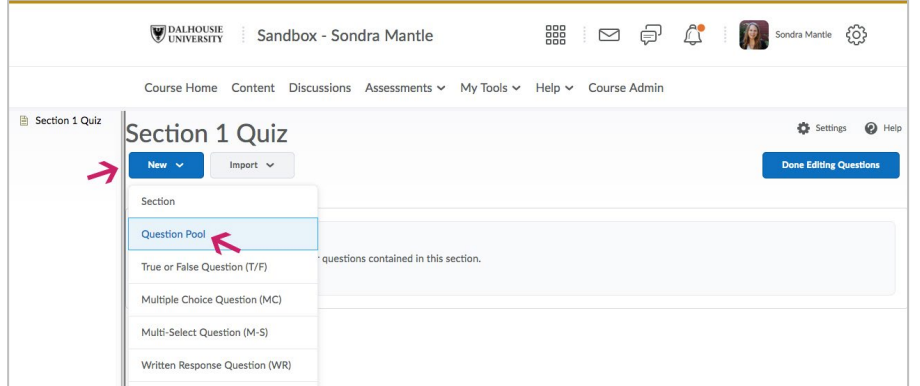

3. Give the Question Pool a title (i.e. Definitions), and then select the "Browse Question Library" button.

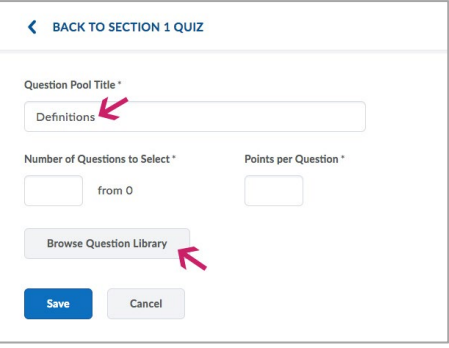

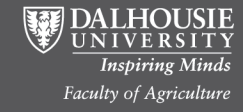

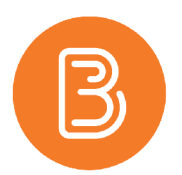

- 4. Select the folder in the Question Library that contains the bank of questions you want for the pool, and then click the blue "Add" button.
- 5. Type in the number of questions from the pool that you want to be displayed for students. Click the blue "Save" button when done.

**Note:** *The points value for each question must be the same. Also, click the "x" beside a question to exclude it from the pool.*

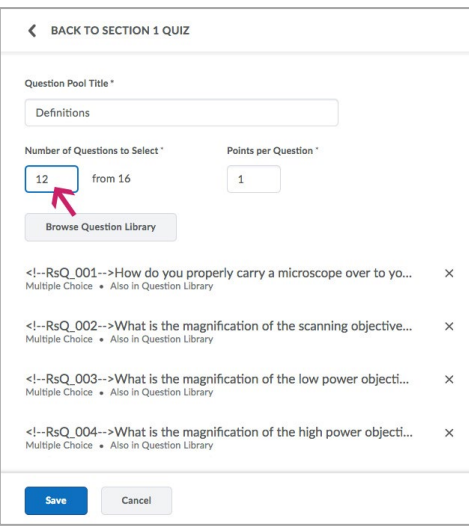

- 6. To create additional pools, repeat the instructions outlined in steps 2-5. When finished, click the blue "Done Editing Questions" button.
- 7. Note the indication of how many questions from the set will be displayed to students per attempt.

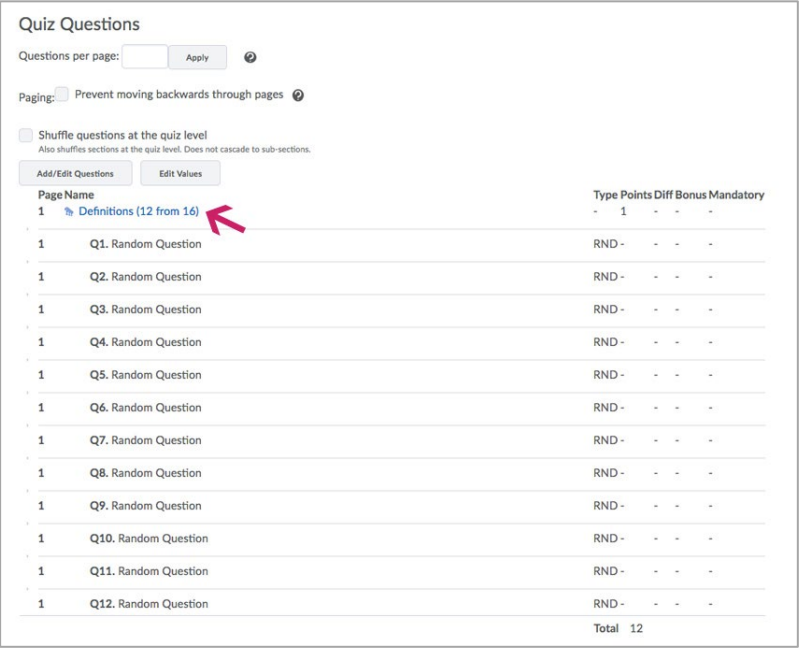

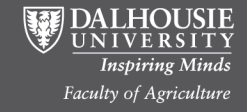